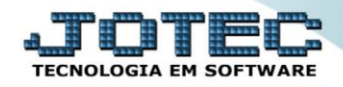

## **GERADOR DE RELATÓRIO DA FICHA FINANCEIRA**

 *Explicação: Por meio desta opção é possível criar um relatório padrão JOTEC, com todas as informações referente a ficha financeira de cada funcionário completa, podendo parametrizar seus campos e filtros.*

## Menu Geral - JOTEC - 0000098.00 - 1154 - Mozilla Firefox  $\begin{array}{|c|c|c|c|c|}\hline \rule{0pt}{1ex} & \rule{0pt}{1ex} & \rule{0pt}{1ex} & \rule{0pt}{1ex} & \rule{0pt}{1ex} \end{array}$ <sup>26</sup> 3 172.161.28/cgi-bin/jotec.exe?ERRO=&ABV=5+U+P+0+R+T+E&C999=JOTEC&C002=&C003=&RAZSOC=SUPORTE++JOTEC&USUAR=TECNICO&IP\_PORTA\_SE=siste 78&idd=suporte&dir=MATRIZ&BANCO\_LOCAL=cont05&IP\_LOC Suporte Eletrônico <u>JOTES</u> **Sistemas** Acesso Rápido  $\overline{\mathcal{O}}$ **CRM - SAC** Telemarketing **Faturamento Servicos Faturamento** Folha de Pagamento Gera rel.p/ficha financeira<br>Totalizador de Apontamento Services  $CRM - SAC$ **CKM - SAC**<br>Telemarketing Fiscal EDI Mala Direta PDV Estoque EDI Gera Apuração do Simples Federal Mala Direta Empresa<br>DCTF PDV<br>Estoque Compras ELPR Produção Gerenc. de projetos Anuração de ISS PER/DCOME Compras ELPR Produção<br>Mapa de posicao de O.F. .<br>Produção ---------<br>Gerenc. de projetos<br>Contas a Pagar Contas a Receber Eluxo de Caixa **Contas a Pagar Bancos PDV** Contas a Pagar<br>Contas a Receber<br>Bancos<br>Fluxo de Caixa Empresa C E-Commerce Centro de Custo Exportador Gestor Importador  $\checkmark$ Centro de Custo **O** Administração Exportador<br>Gestor  $\checkmark$ Auditor **Filiais** Estatísticas & Fiscal Importador<br>Auditor Cursos Gráficos Filiais<br>Estatísticas & Gráficos<br>Estatísticas & Gráficos Contabilidade **Diário Auxiliar Ativo Fixo** Folha de Fiscal Contabilidade Pagamento **Diário Auxilian** CRM | SAC | BI | B2B | B2 **CLGESTOR SUPORTE JOTEC TECNICO** 04/03/2016 MATRI7 **Al** Sair

## Para realizar essa operação acesse o módulo: *FOLHA DE PAGAMENTO***.**

Em seguida acesse: *R.Gerenciais > Gera rel.p/ficha financeira*.

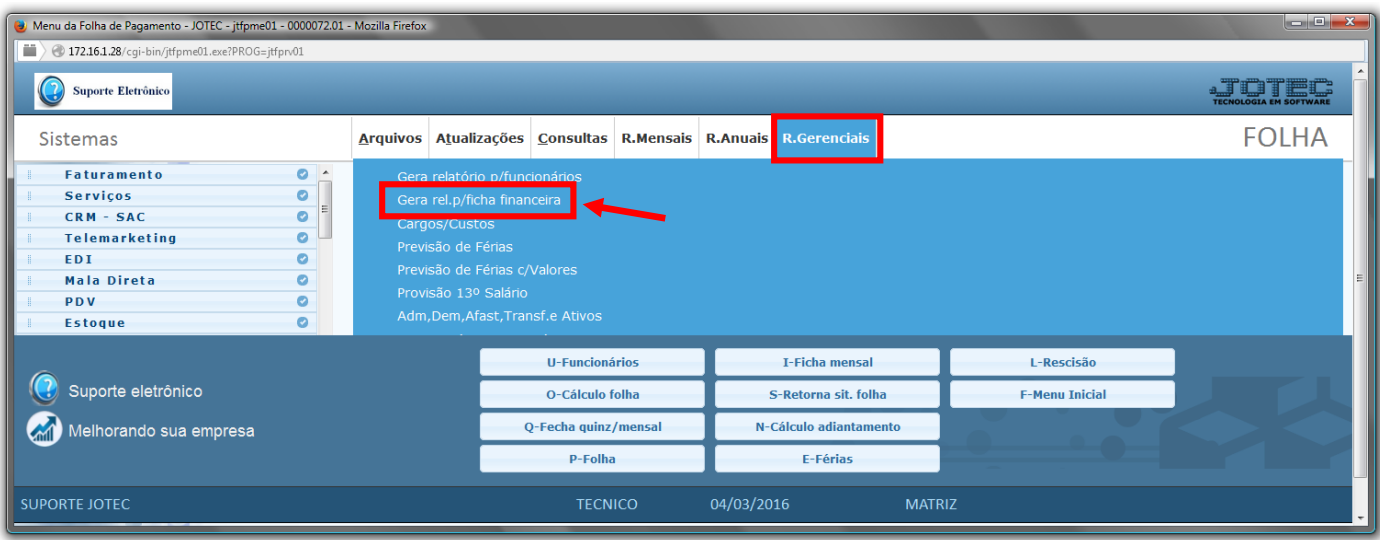

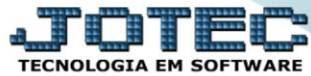

- Com a tela de *"Gerador de relatório da ficha financeira"* aberta, Informe o *(1)Código* do relatório *(campo obrigatório),* e informe o *(2)Título* do relatório, o qual fará parte do cabeçalho na emissão do relatório.
- Informe o *(3)Cód.Evento* a ou selecione o *código do evento* no quadro abaixo do campo.
- Clique no botão *(4)Atualiza* para atualizar os códigos do evento, cadastrados previamente no "Cadastro Evento".
- Clique no ícone do *"Disquete"* para incluir/alterar o relatório.

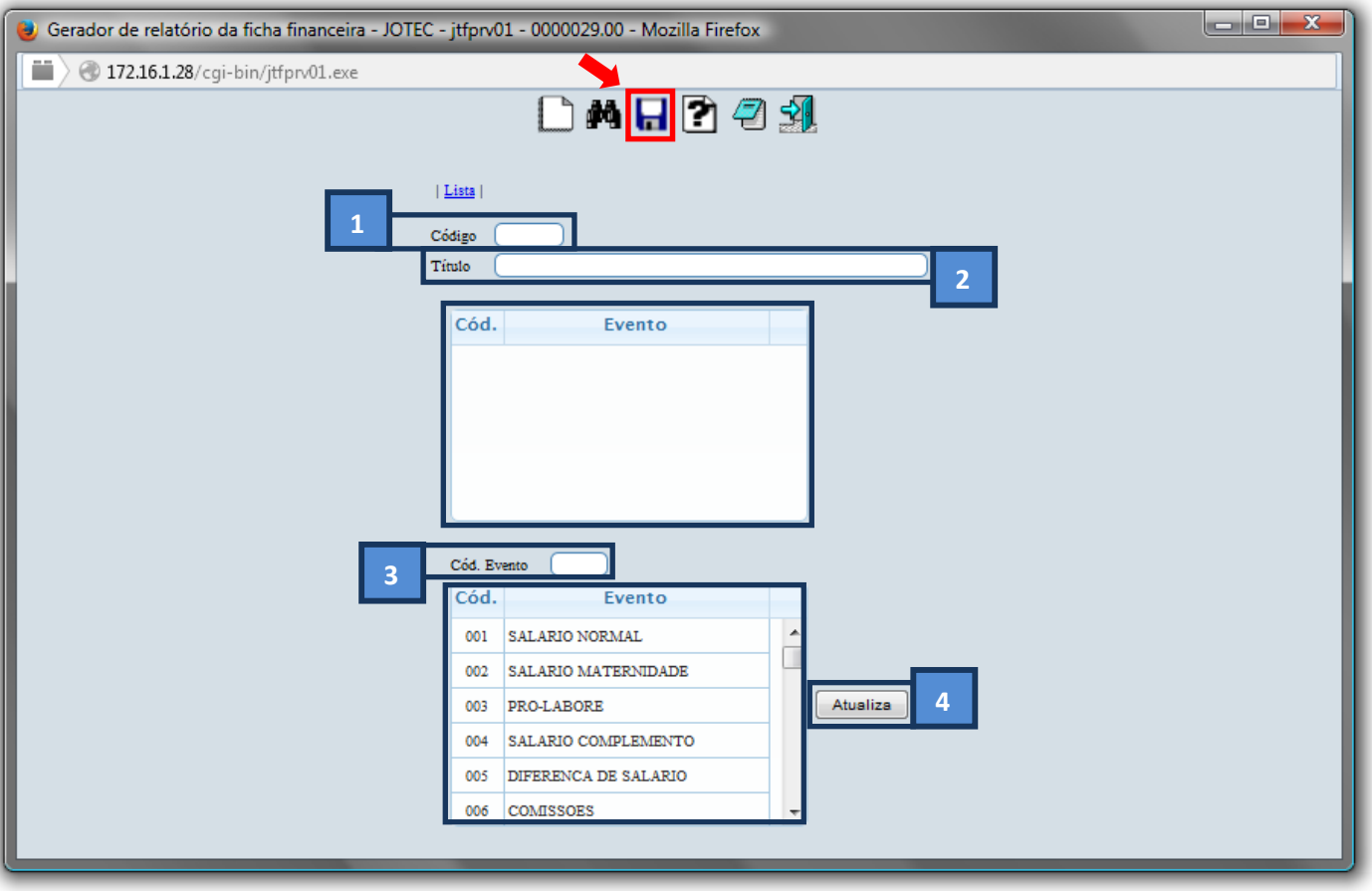

- Para realizar a emissão do relatório criado, informe o *(1) Código* desejado e pesquise no ícone do binóculo.
- Depois clique no ícone do *"Bloco de Notas"* para gerar o relatório.

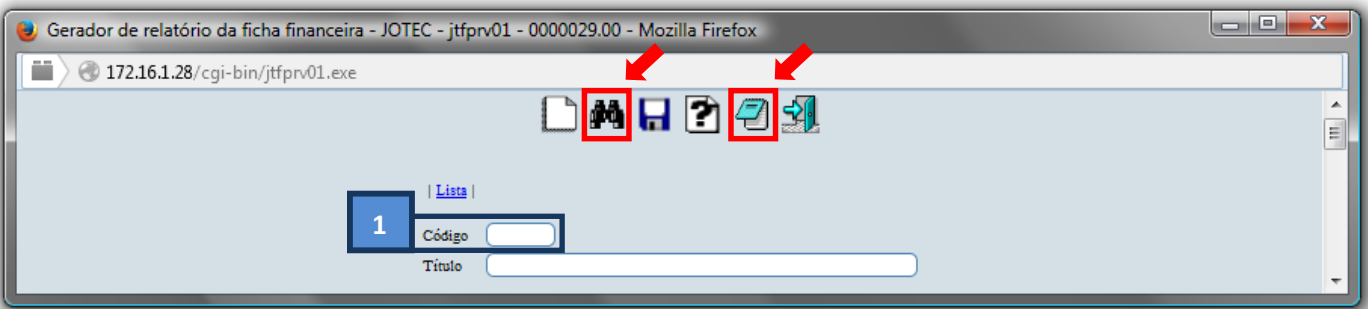

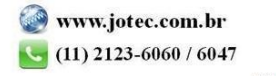

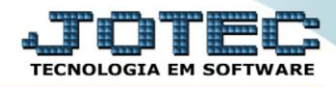

- Será Aberta a tela de *"Gerador de relatório da ficha financeira - emissão"*. Informe os *(1)Filtros/dados* e selecione as *(2)Opções* necessárias/desejadas para a emissão.
- Clique no ícone da *"Impressora"* para emitir o relatório.

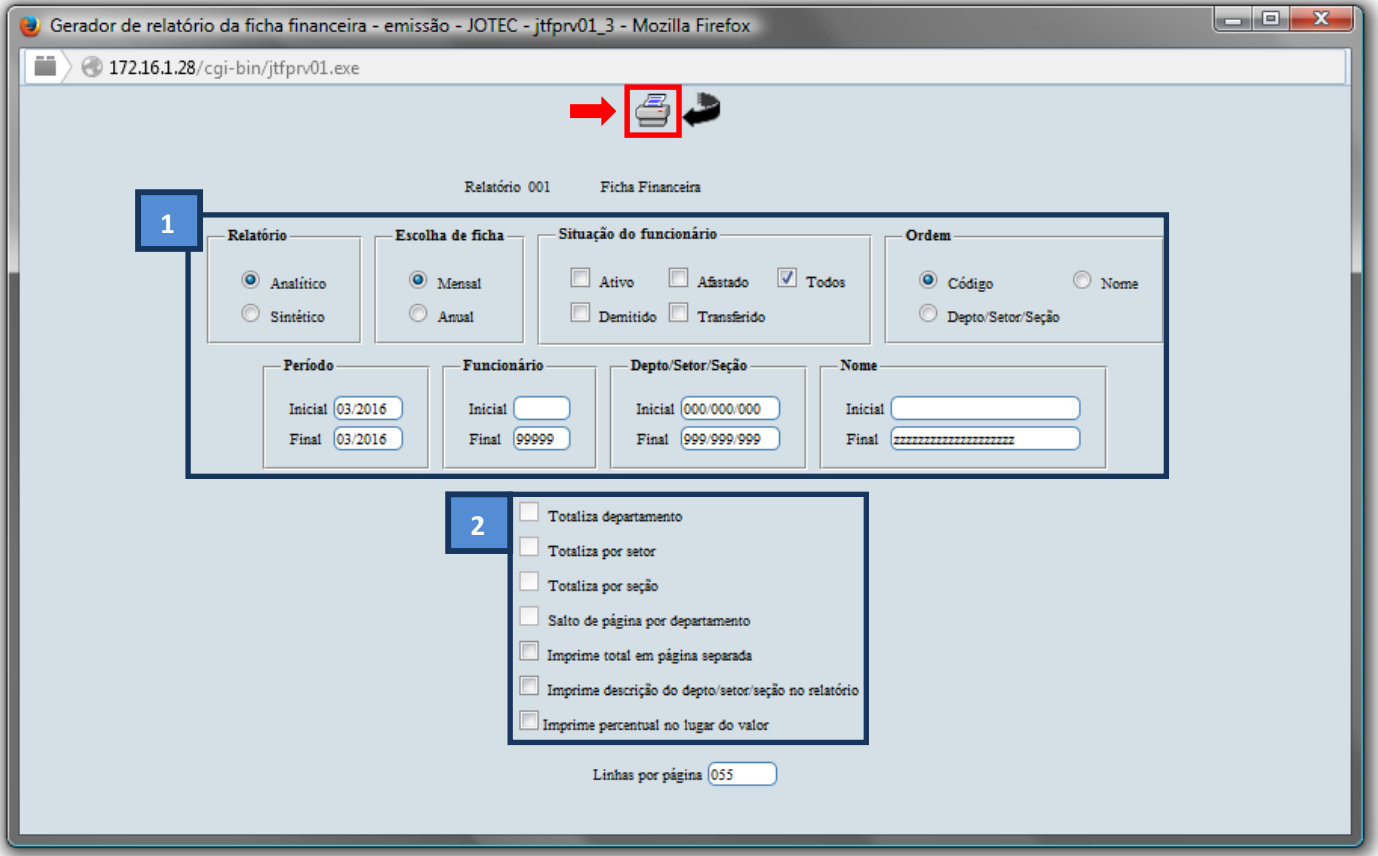

Selecione a opção: *Gráfica Normal – PDF com Logotipo* e clique na *Impressora*.

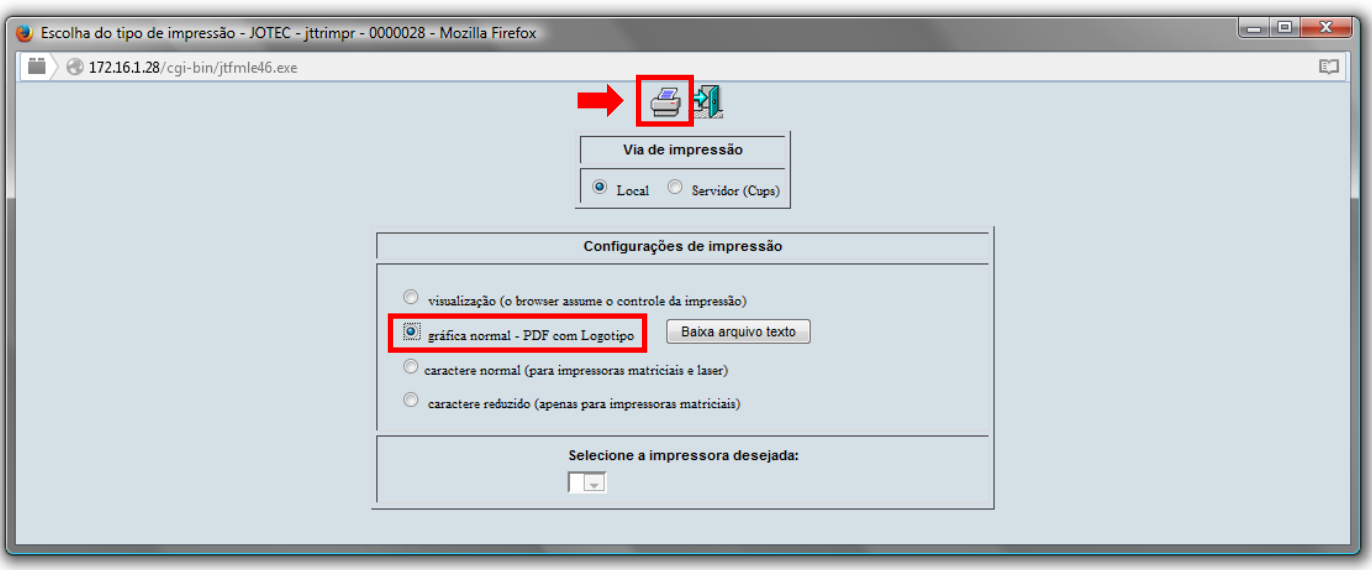

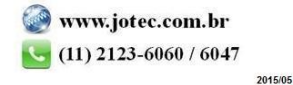

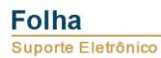

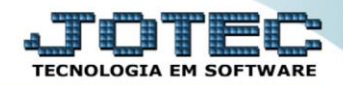

## *Será aberta a tela do relatório desejado.*

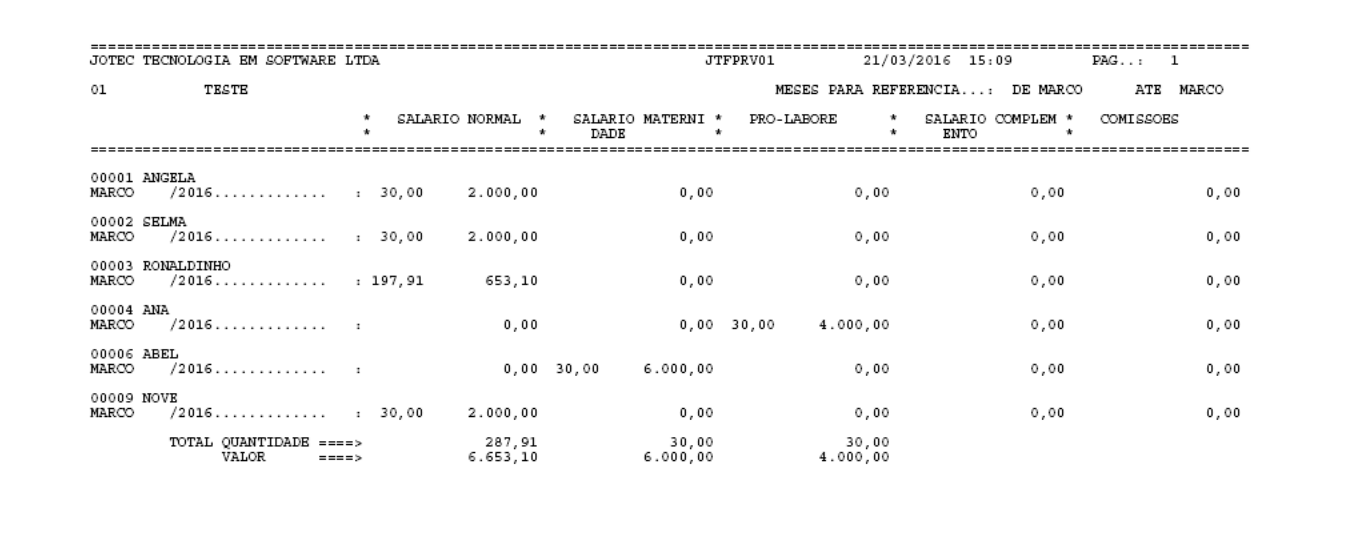

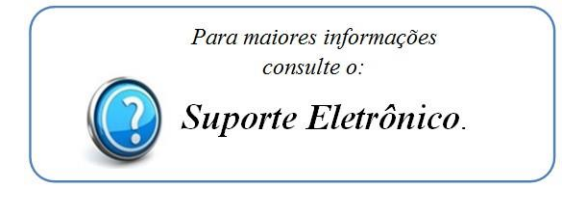

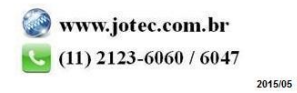